# Paso 1: Ingresar al link: https://remu.fullaci.cl/securearea.php

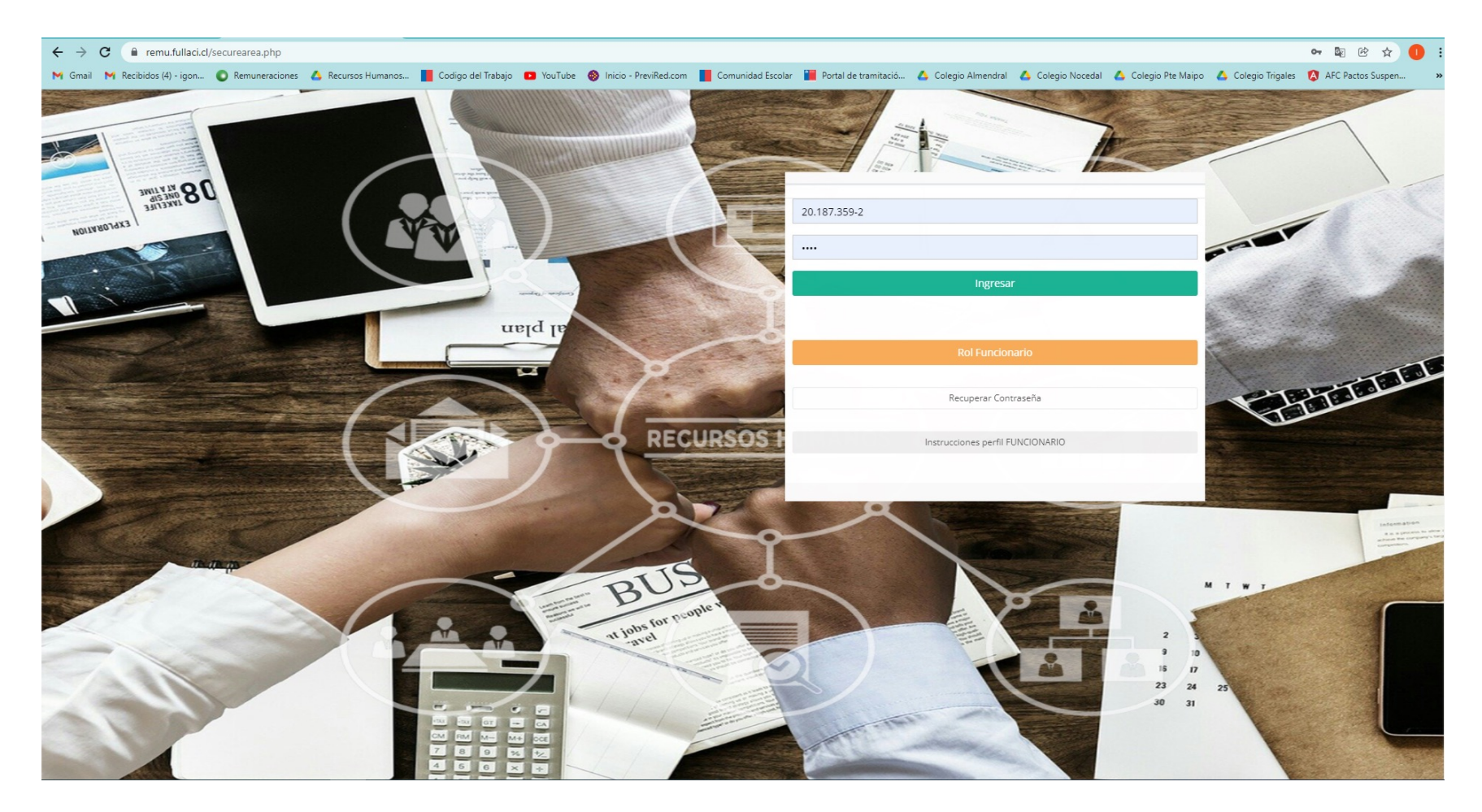

## Paso 2: Presionar "Instrucciones Rol FUNCIONARIO"

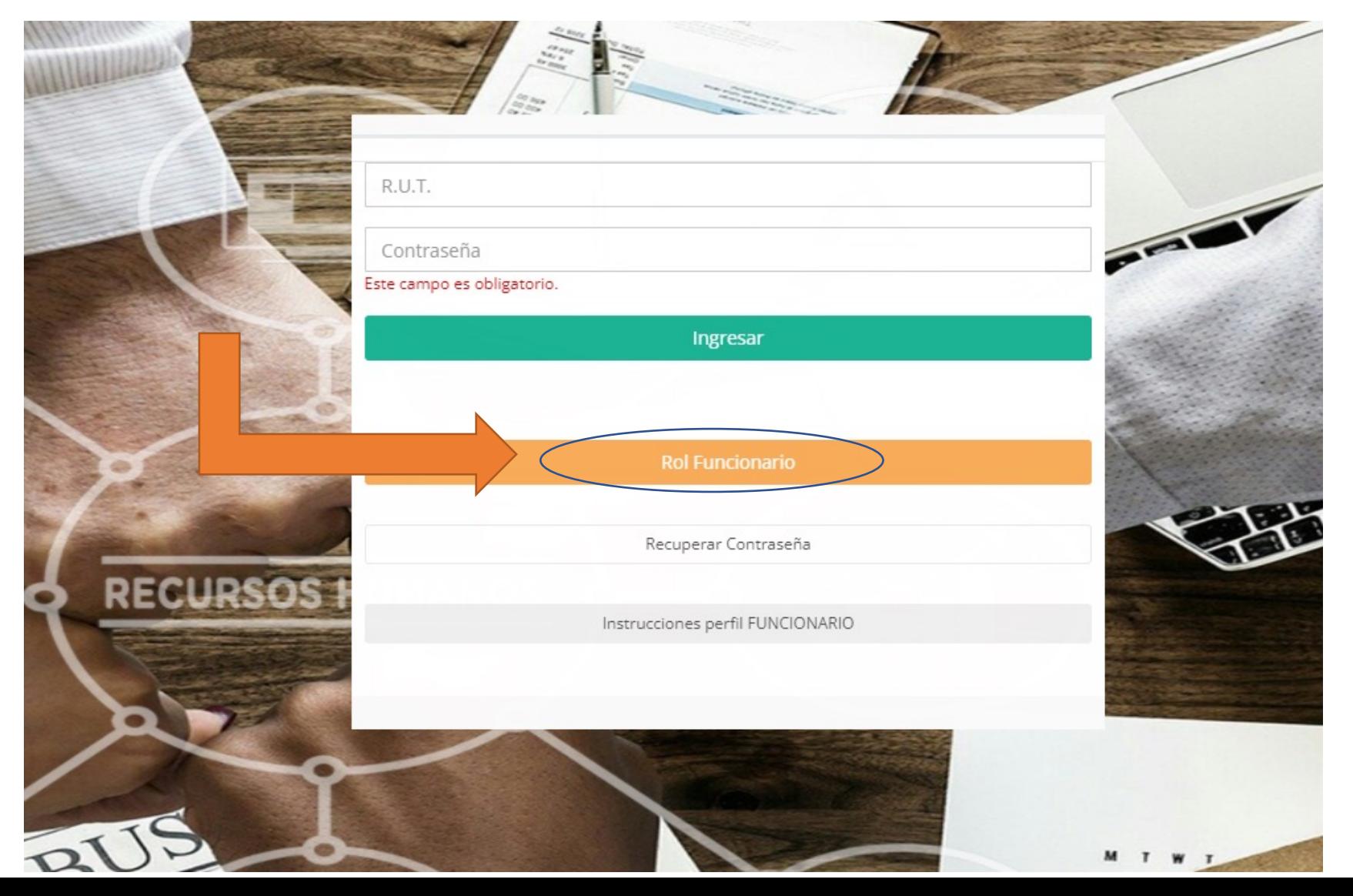

# Paso 3: Una vez presionado, ponga su correo PERSONAL.

*Al colocar su correo, la plataforma le enviará a su correo una clave provisoria, para que pueda ingresar al sistema.*

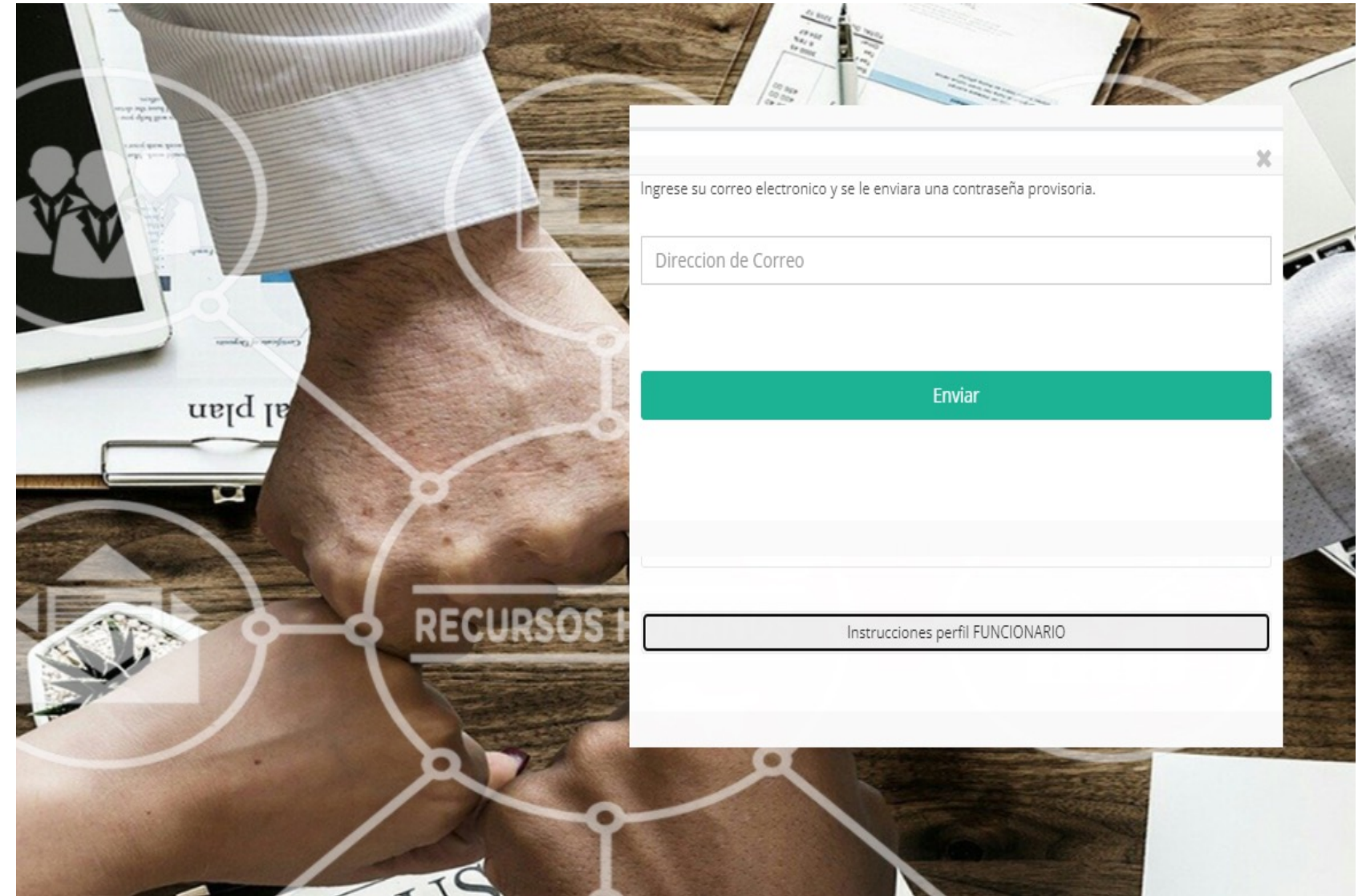

## Paso 4: Volver a la pantalla de inicio y poner su RUT y su clave provisoria.

Una vez puesto el RUT y la clave provisoria, presionar **Rol Funcionario**

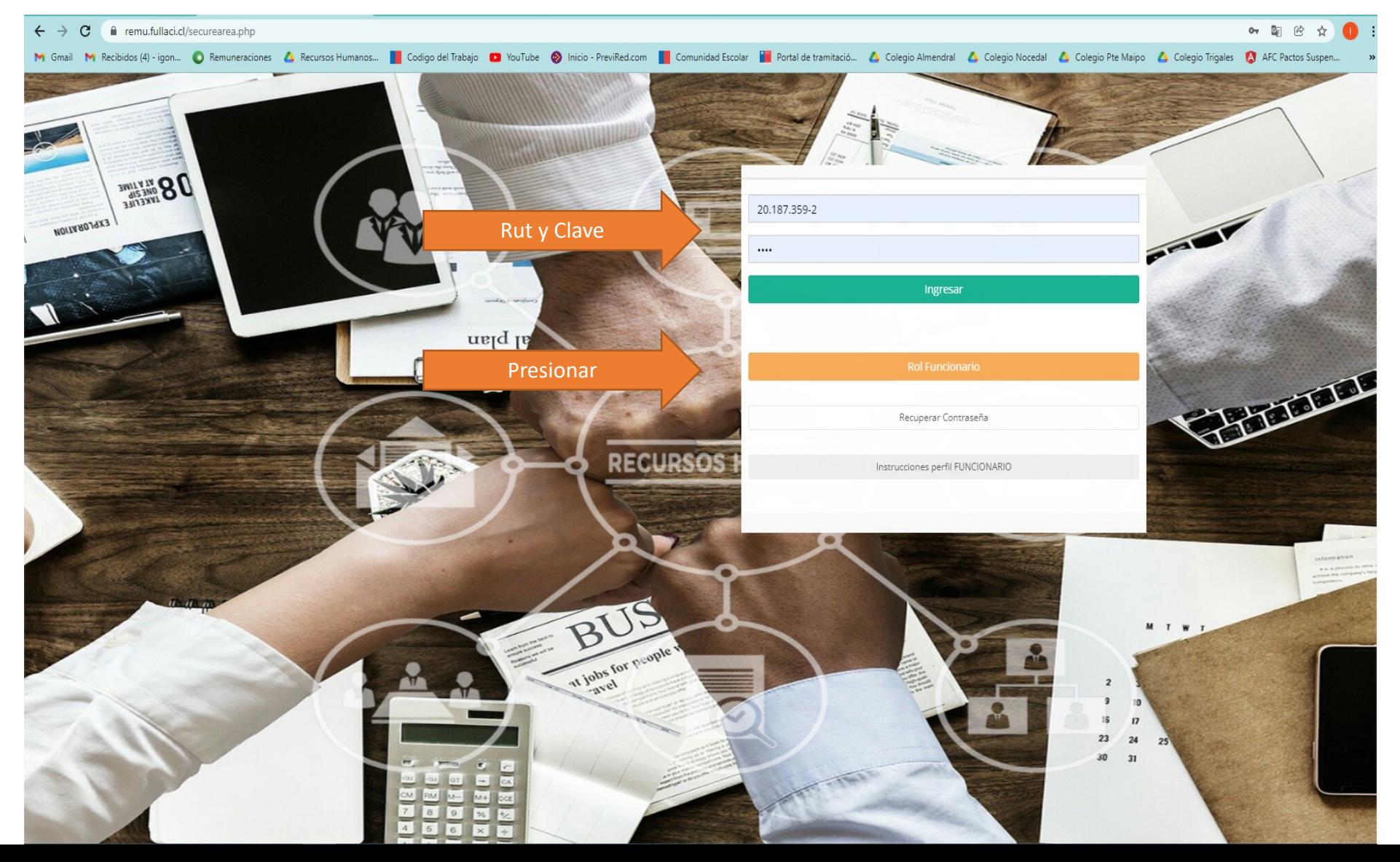

#### Paso 5: Ya ingresado, podrá ver sus liquidaciones, certificados y documentos contractuales en Personal \* Entre Documentos y Otros documentos están distribuidos los documentos contractuales

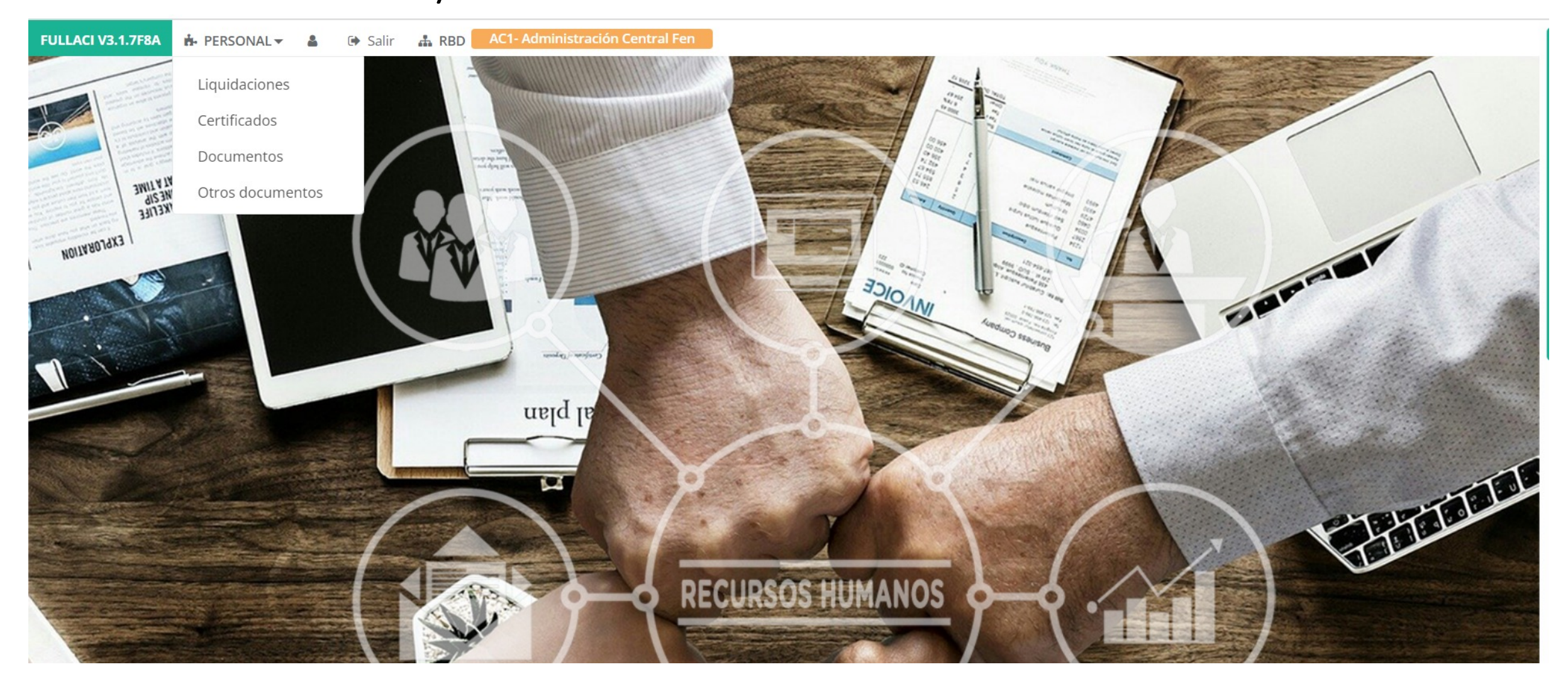

### Paso 6: Ver liquidaciones

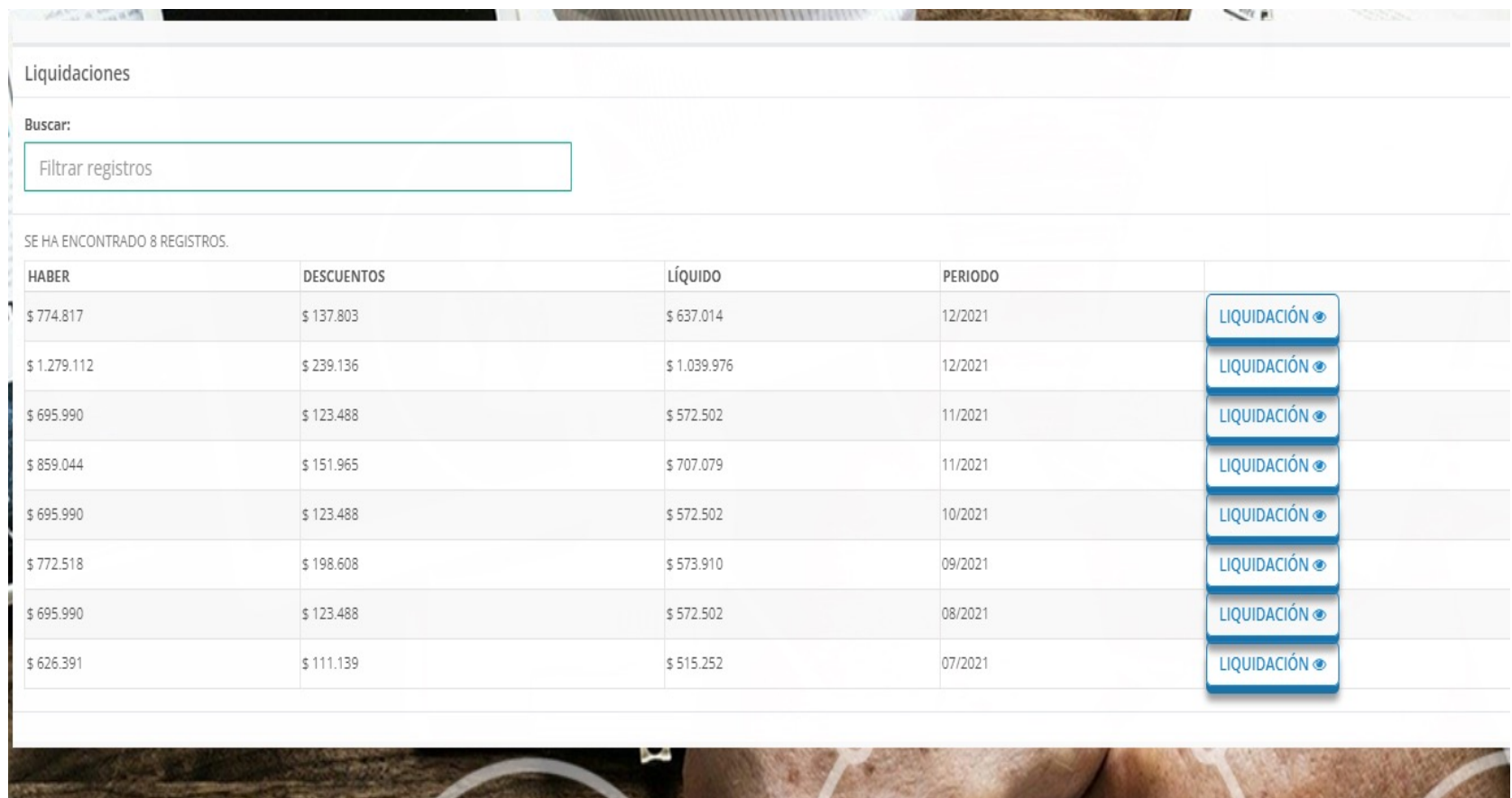

Presione el ícono, y podrá visualizar la liquidación que desee.

### Paso 7: Ver certificados

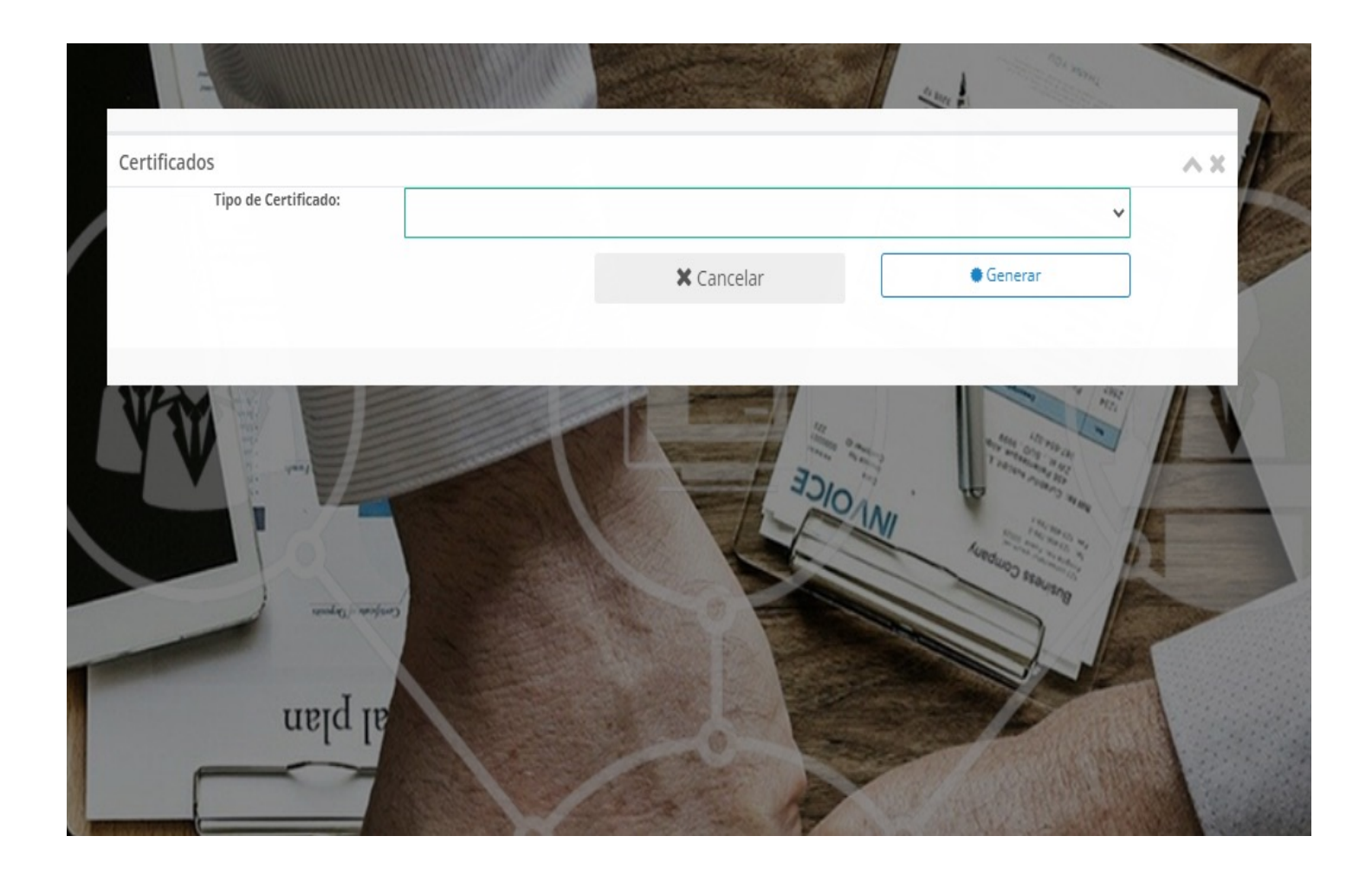

Al presionar certificados, podrá ver la siguiente pestaña. Al presionar la flecha podrá generar su certificado de renta o de antigüedad.

# Cambio de clave

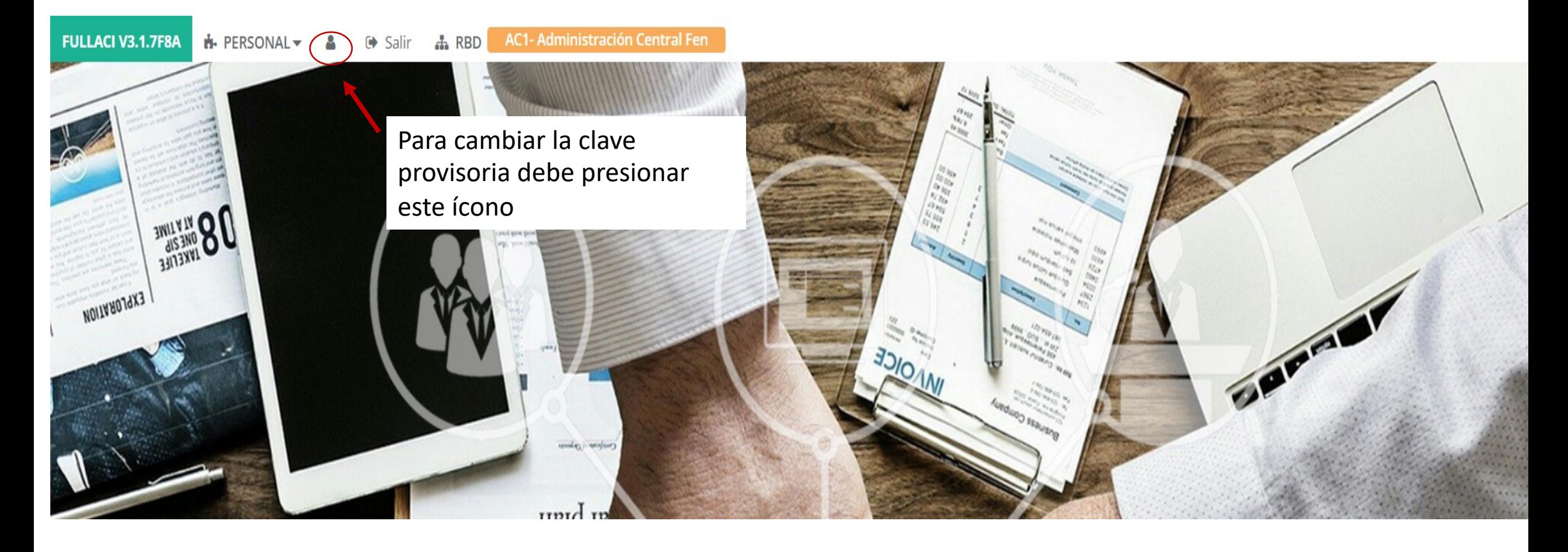

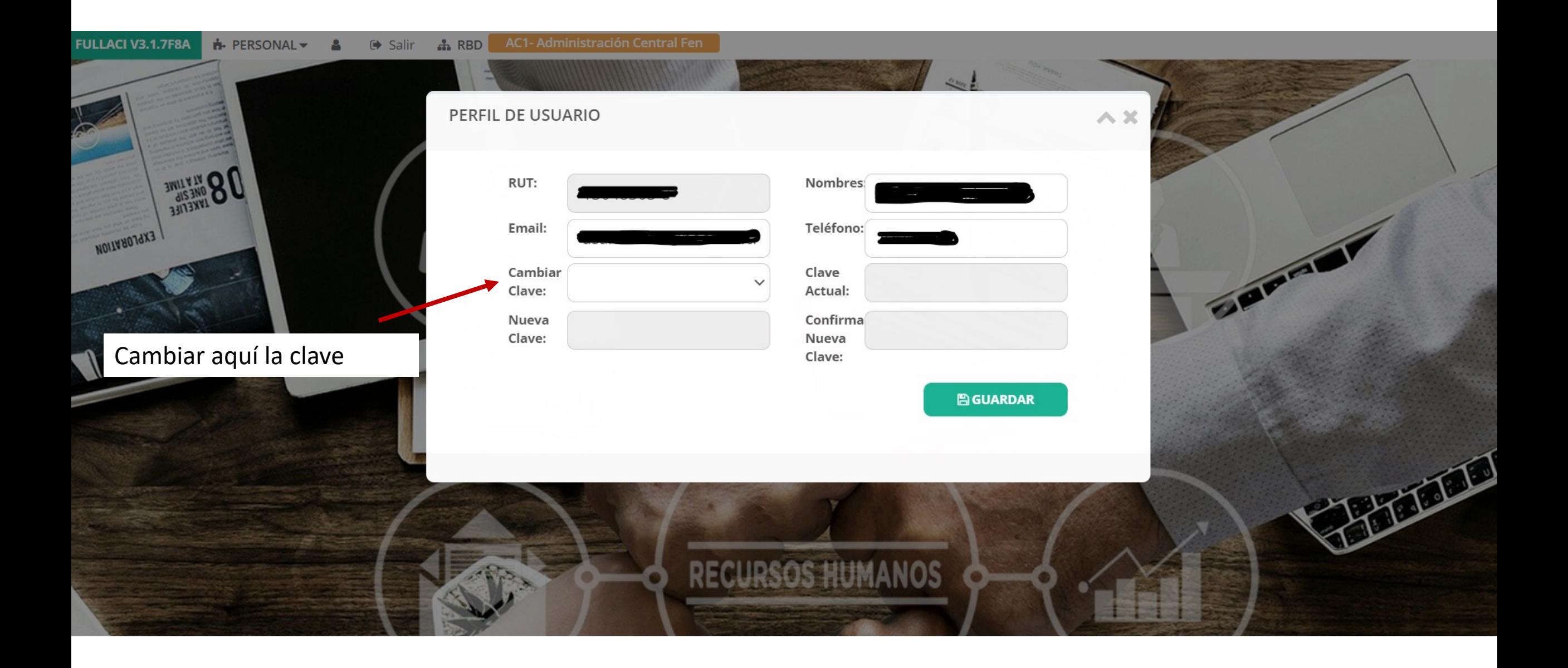